# **Send invitation til møde**

I Outlooks kalender kan du sende invitationer til møder eller andre begivenheder, samt holde styr på hvovidt deltagerne accepterer eller afslår invitationen.

Vælg "Kalender" og herefter "Nyt møde". Udfyld nu mødeindkaldelsen:

- Tilføj deltagere ([samme metode som ved email\)](https://vucstor.screenstepslive.com/s/6494/m/25933/l/251690-send-en-mail), vælg emne og sted
- Vælg dato, start- og sluttidspunkt
- Tilføj besked
- Du advares automatisk, hvis indkaldelsen konflikter med andre aftaler
- Du kan vedhæfte filer til mødeindkaldelsen: Vælg "Indsæt" og herefter "Vedhæft fil" Vælg den aktuelle fil og klik på "Indsæt"Den valgte fil optræder nu i indkaldelsen

Klik herefter på "Send" Du finder den afsendte indkaldelse i sektionen "Mail" og herunder "Sendt post"

Hvis mødet accepteres, modtager du en mail. Det samme sker, hvis mødes afslås (**OBS:**  Dette kræver dog at modtageren sender dig besked. Læs mere om at [besvare invitationer](https://vucstor.screenstepslive.com/s/6494/m/25933/l/251696-besvar-invitation-til-moder)  [til møder\)](https://vucstor.screenstepslive.com/s/6494/m/25933/l/251696-besvar-invitation-til-moder) 

Ved at åbne aftalen i din kalender, kan du løbende følge med i de inviteredes svar. Alternativt kan du åbne mødeinvitationen i "Sendt post" i sektionen "Mail"

Må du aflyse mødet, højreklikker du på det i kalenderen og vælger "Annuller møde". OBS: Vælger du herefter "Slet uden at sende en aflysning", orienteres de inviterede ikke!

Bekræft til sidst aflysningen (Du finder aflysningen i sektionen "Mail" i mappen "Sendt post")

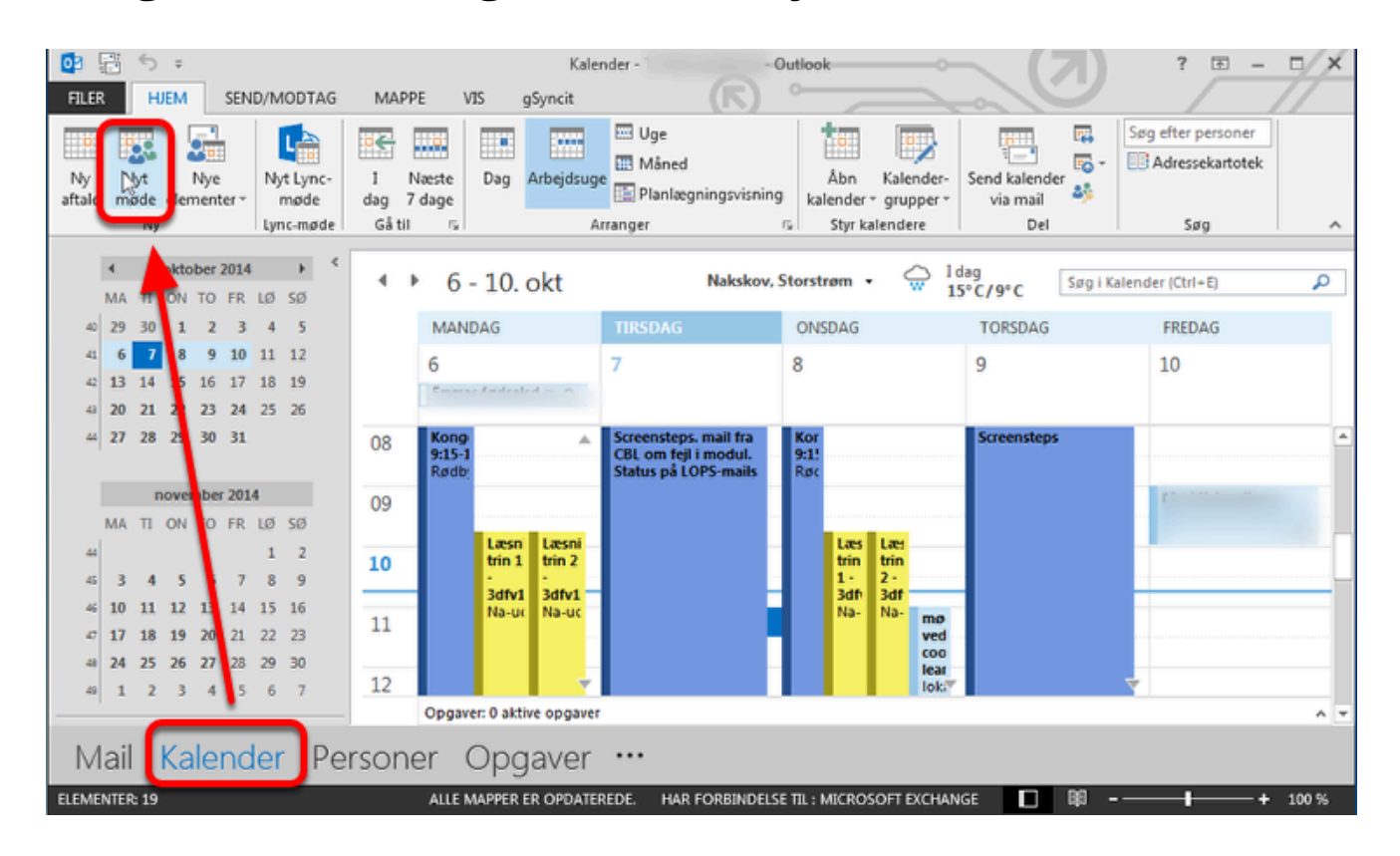

## **Vælg "Kalender" og herefter "Nyt møde"**

# **Udfyld nu mødeindkaldelsen**

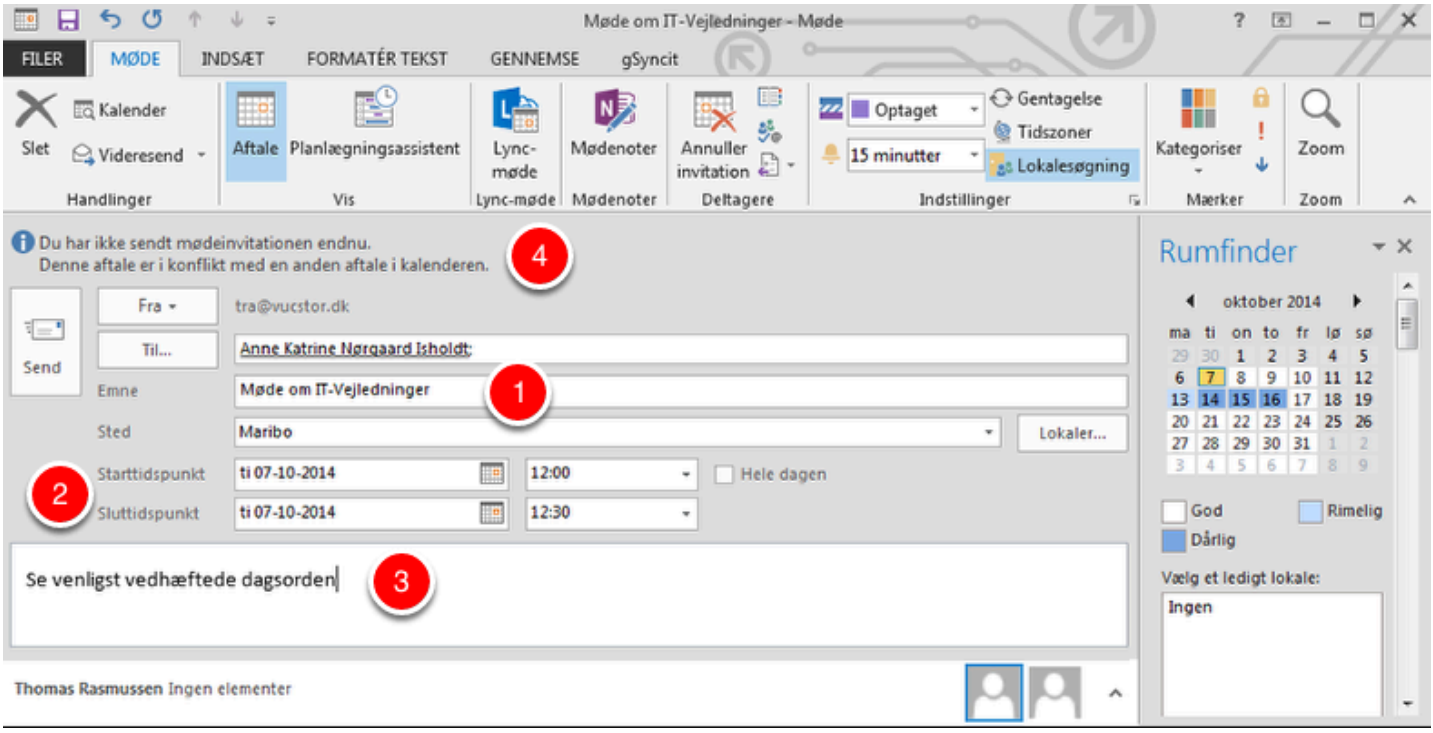

- 1. Tilføj deltagere ([samme metode som ved email\)](https://vucstor.screenstepslive.com/s/6494/m/25933/l/251690-send-en-mail), vælg emne og sted
- 2. Vælg dato, start- og sluttidspunkt
- 3. Tilføj besked
- 4. Du advares automatisk, hvis indkaldelsen konflikter med andre aftaler

#### **Du kan vedhæfte filer til mødeindkaldelsen: Vælg "Indsæt" og herefter "Vedhæft fil"**

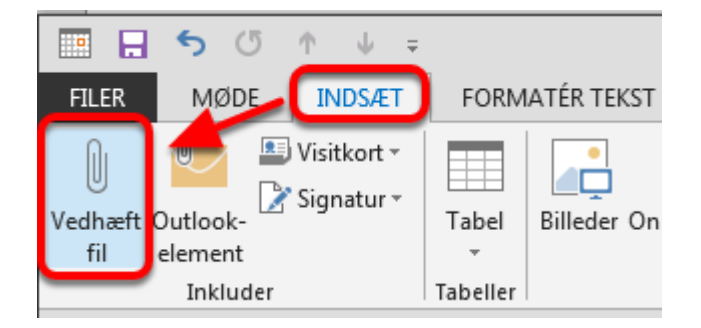

## **Vælg den aktuelle fil og klik på "Indsæt"**

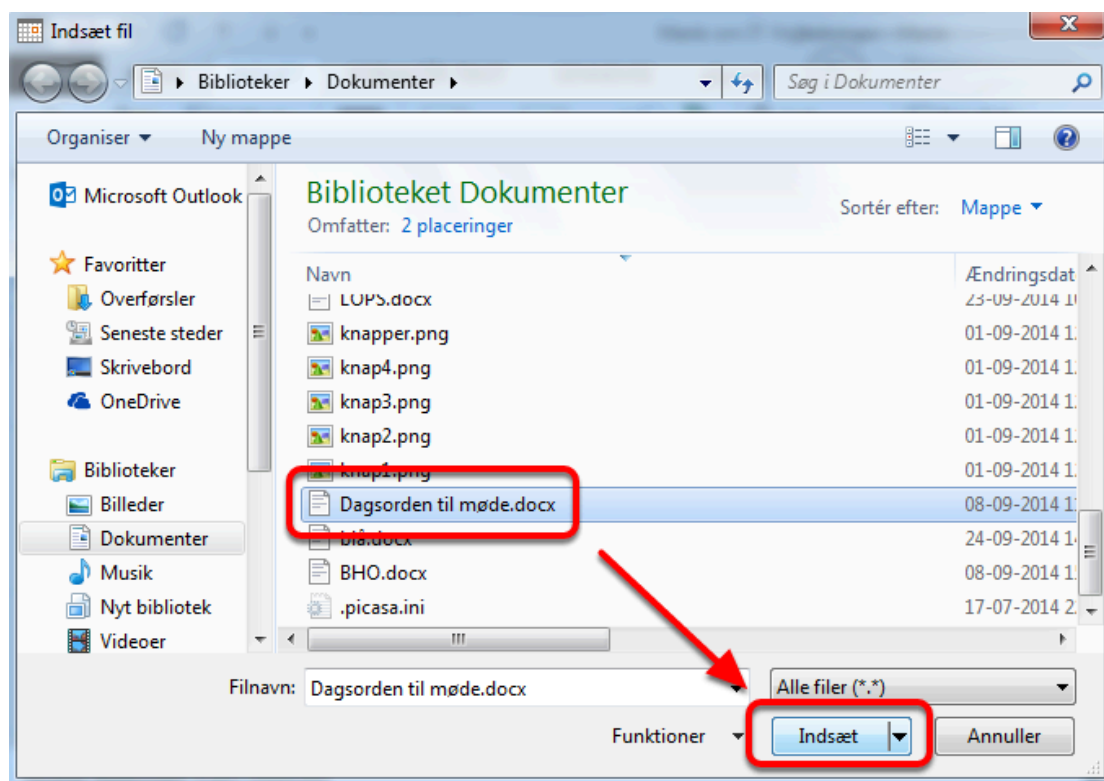

# **Den valgte fil optræder nu i indkaldelsen**

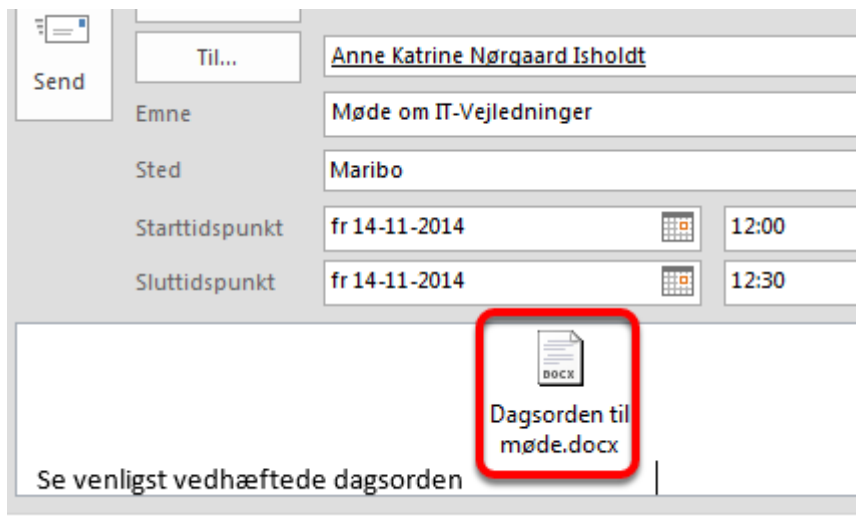

### **Klik herefter på "Send"**

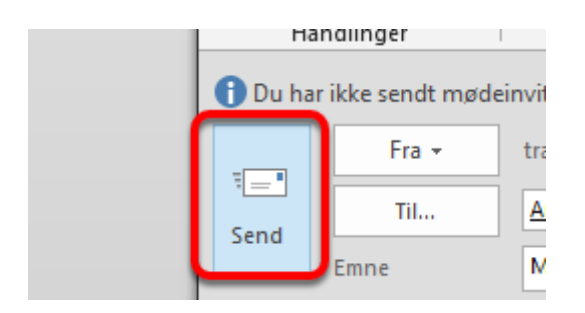

#### **Du finder den afsendte indkaldelse i sektionen "Mail" og herunder "Sendt post"**

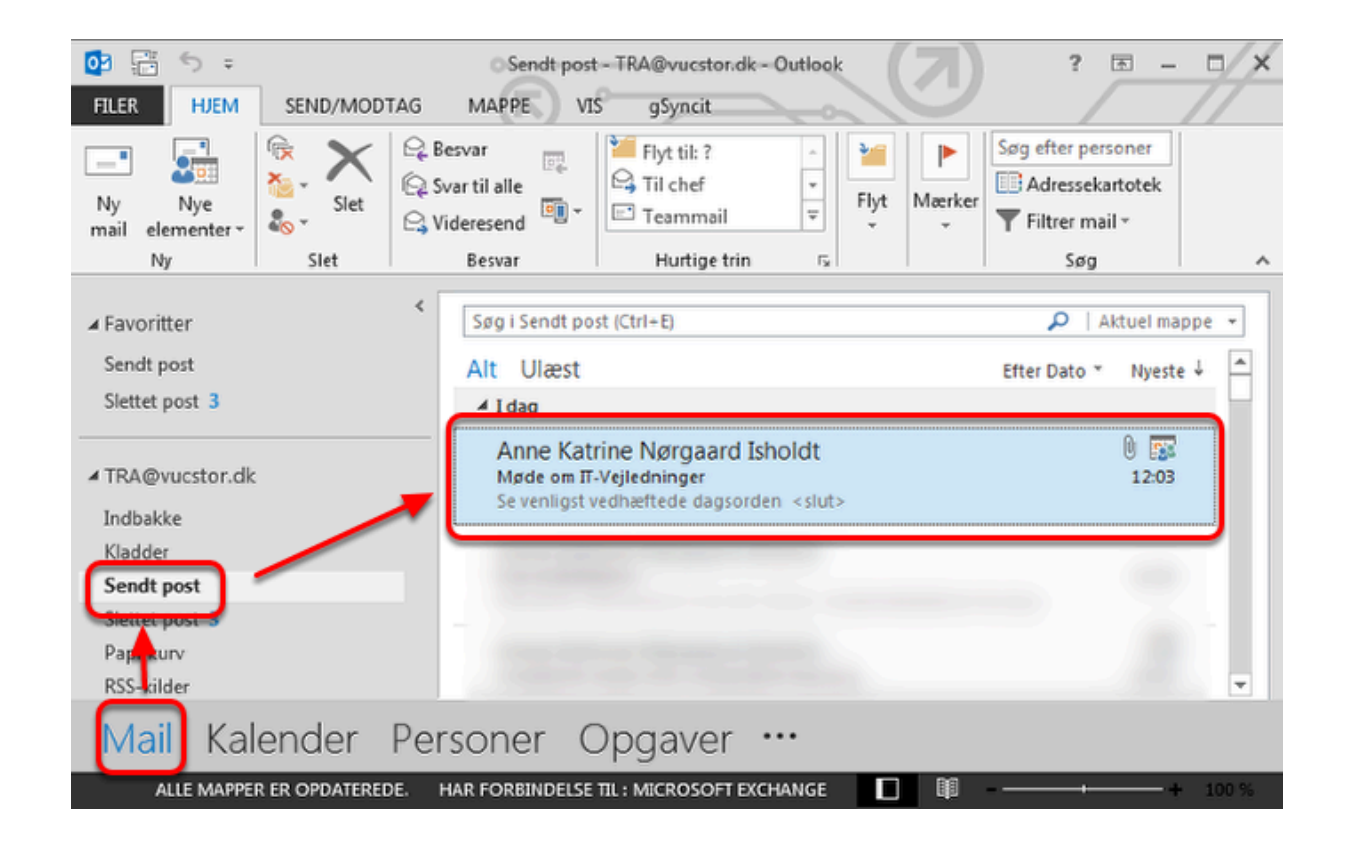

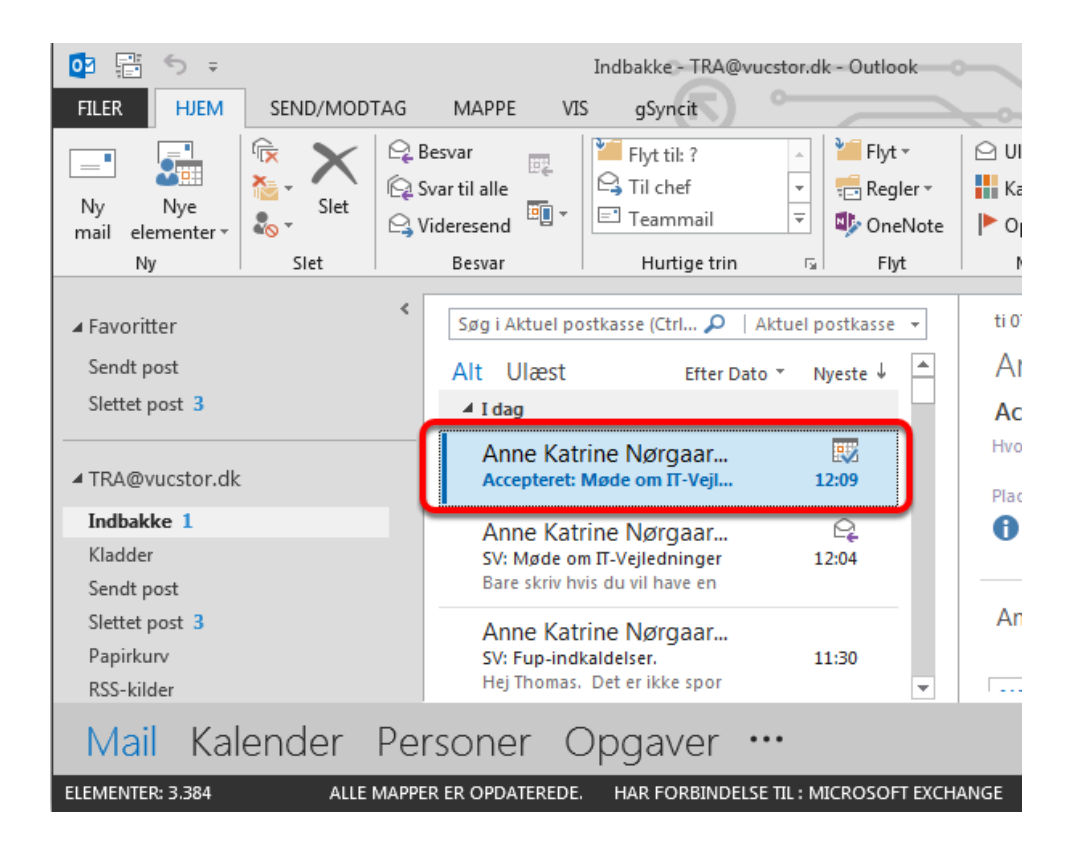

#### **Hvis mødet accepteres, modtager du en mail**

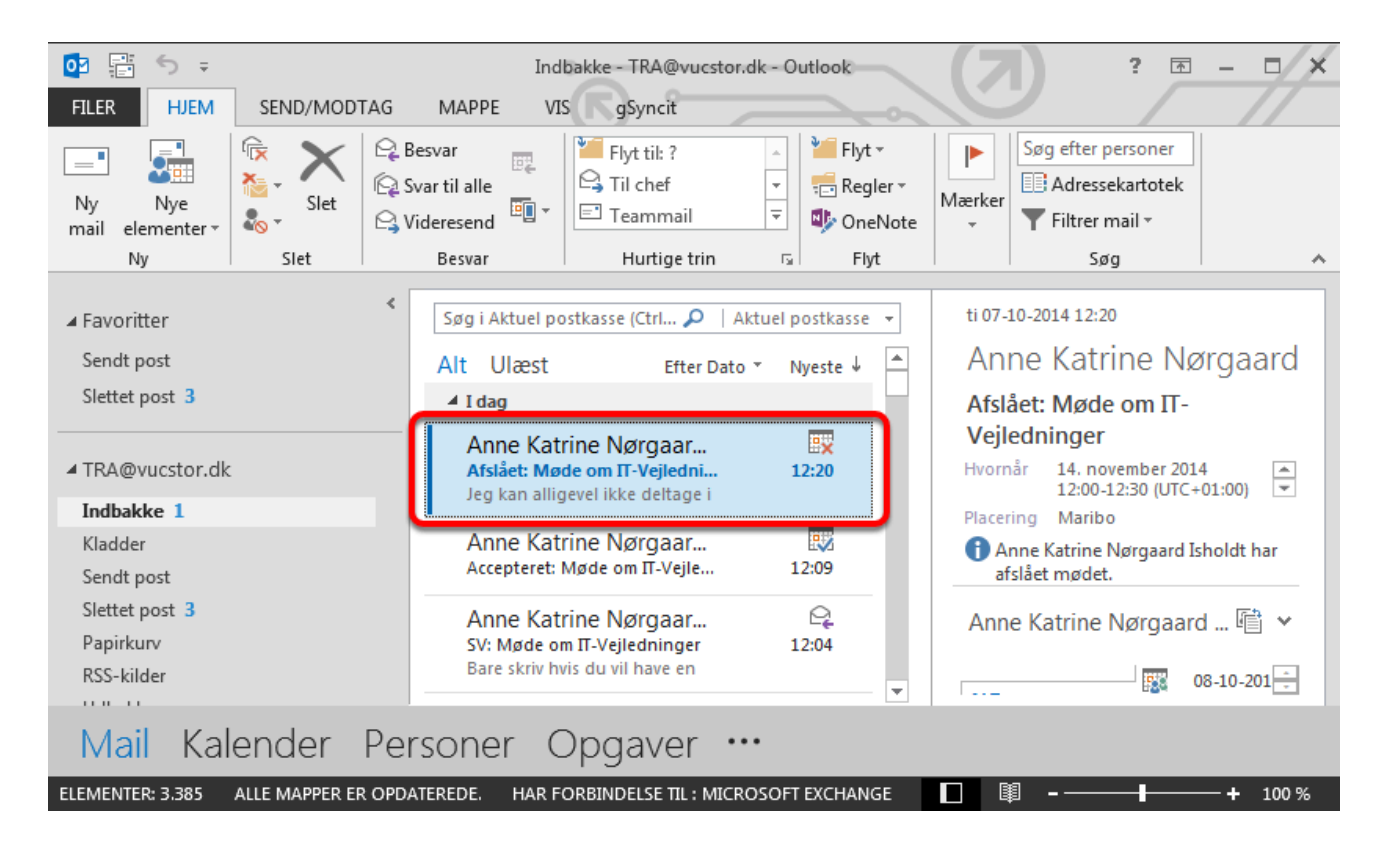

## **Det samme sker, hvis mødes afslås**

OBS: Dette kræver dog at modtageren sender dig besked. Se mere under Besvar invitationer til [møder.](https://vucstor.screenstepslive.com/s/6494/m/25933/l/251696-besvar-invitation-til-moder)

#### **Ved at åbne aftalen i din kalender, kan du løbende følge med i de inviteredes svar**

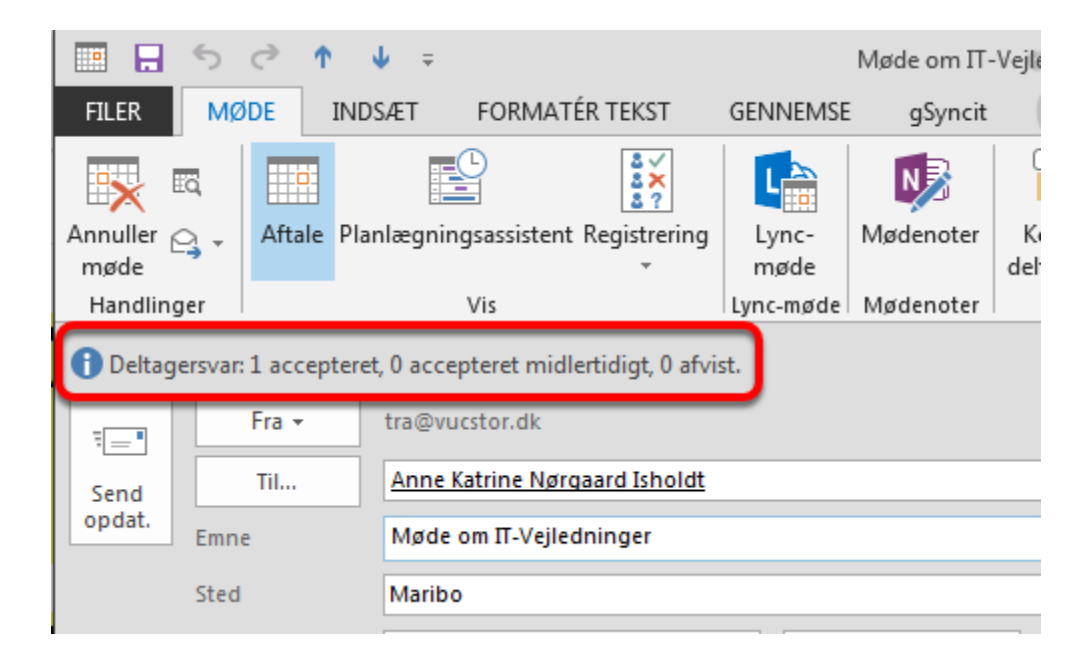

#### **Eller du kan åbne mødeinvitationen i "Sendt post" i sektionen "Mail"**

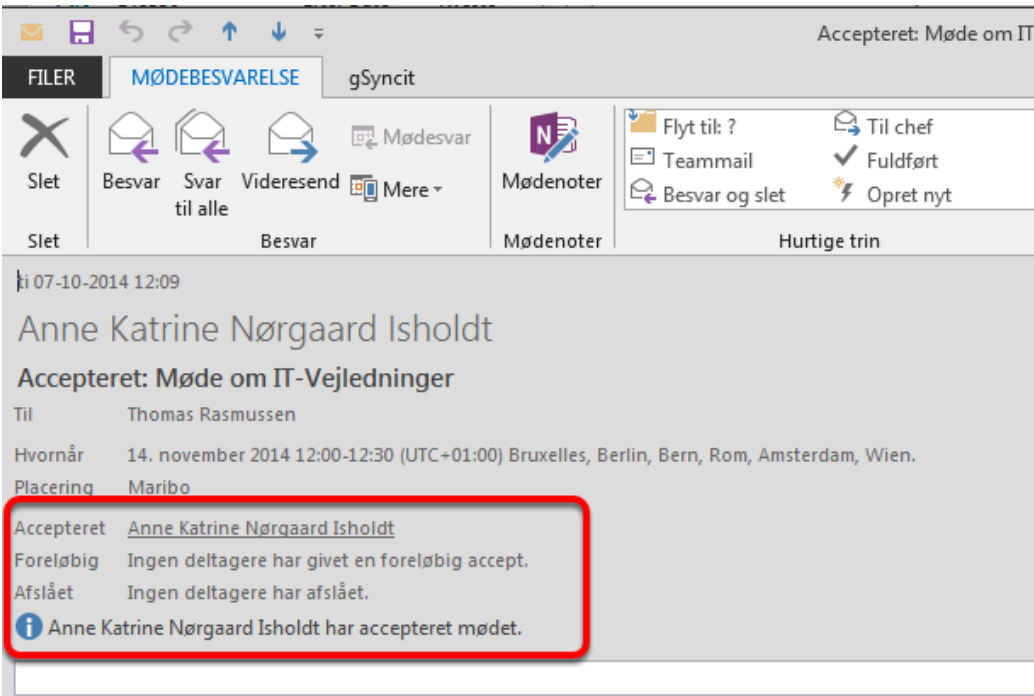

**FEE** Anne Katrine Nørgaard Isholdt møde vedr. cooperative learning

#### **Må du annullere mødet, højreklikker du på det i kalenderen og vælger "Annuller møde"**

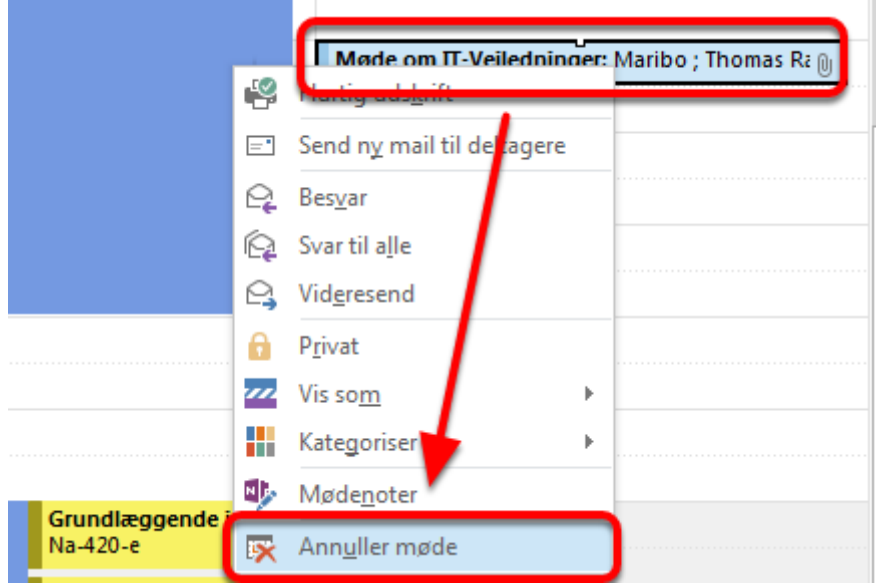

#### **Du kan nu aflyse mødet**

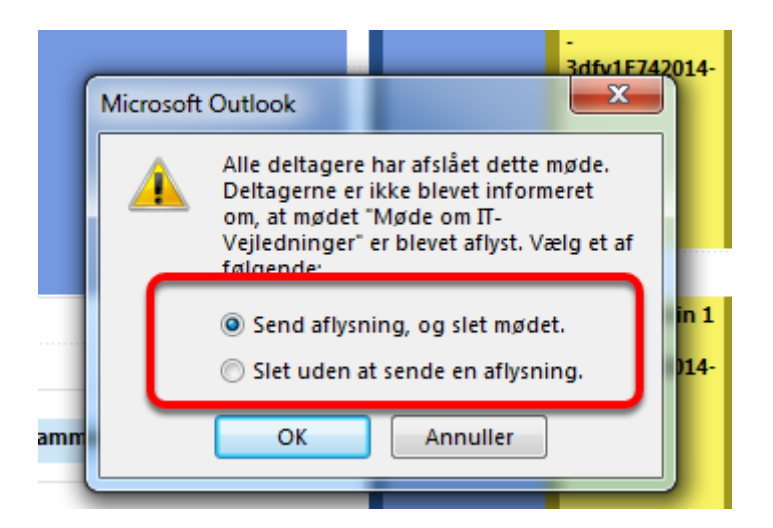

OBS: Vælger du "Slet uden at sende en aflysning", orienteres de inviterede ikke!

## **Bekræft aflysningen**

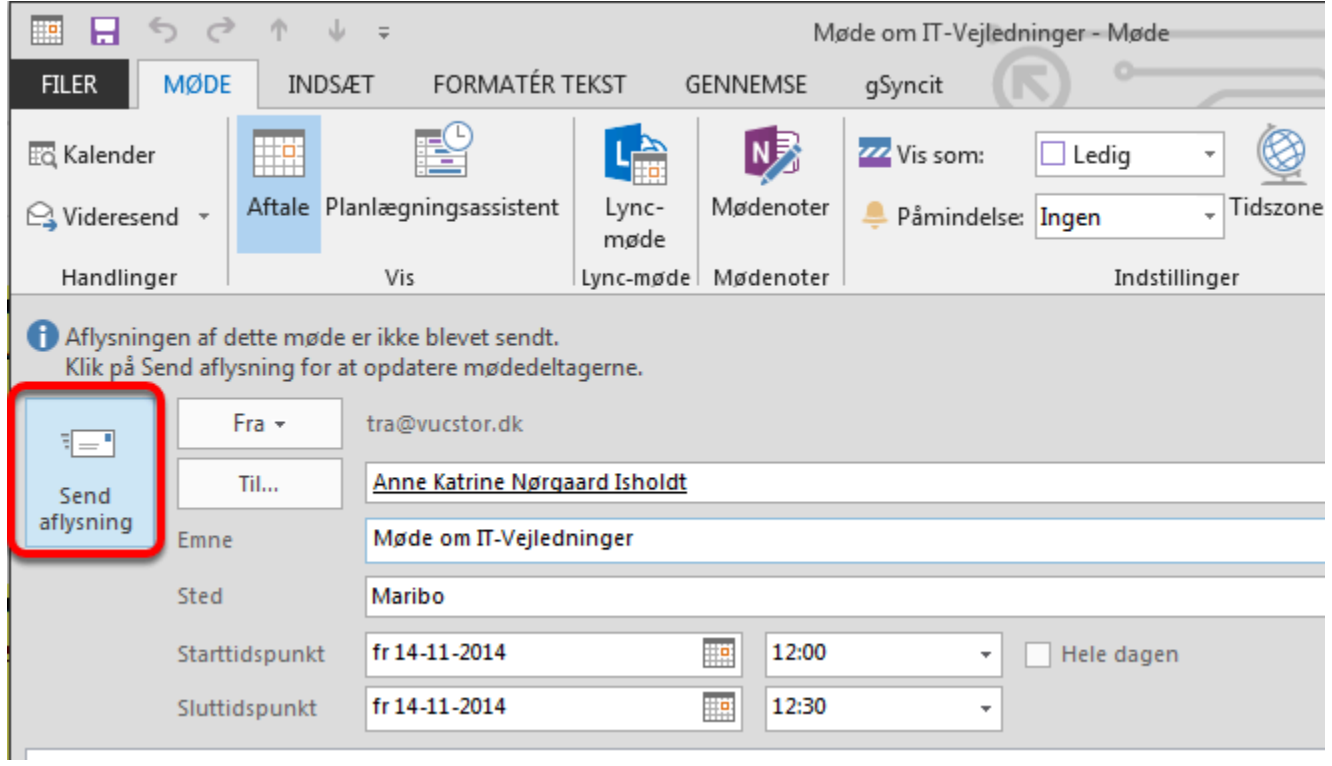

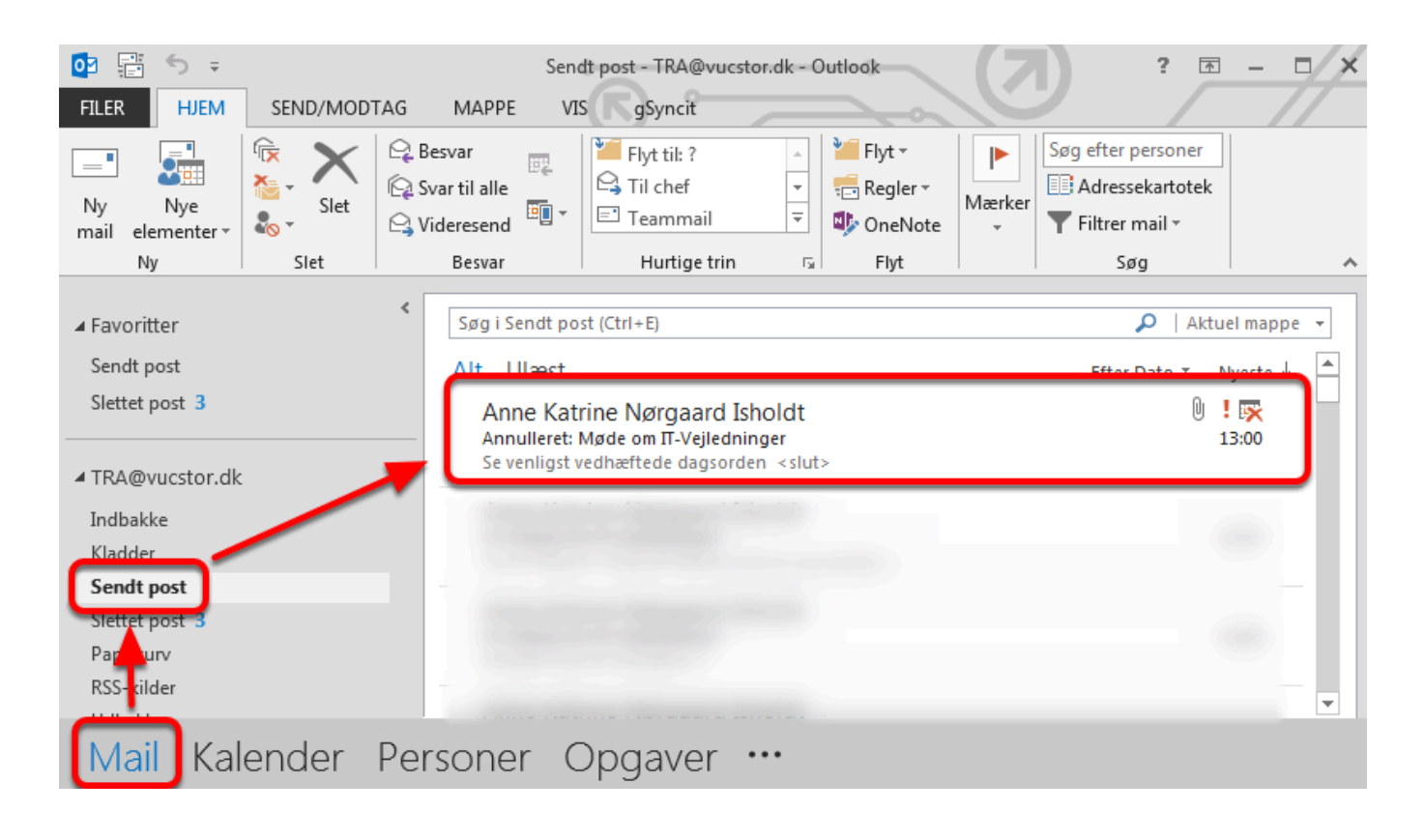

#### **Du finder aflysningen i sektionen "Mail" i mappen "Sendt post"**